## Resizing Images

A short document on resizing images using the most popular computer systems: Mac and Windows.

How to resize an image on Windows using the Photos app

- 1. Double-click the image file you want to resize to open it in **Photos**.
- 2. Once it's opened, click the three dots in the top-right corner, then click "Resize."
- 3. A small pop-up will appear, offering you three preset sizes for the picture.

## How to resize an image on the Mac using Preview

- 1. Get the free app, **Preview**.
- 2. Download photo to desktop file folder of your choice
- 3. Open in Preview
- 4. Go to Tools (in the banner across the top)
- 5. In the tools' drop down select 'Adjust Size'
- 6. Keep the 'Scale proportionally' box checked
- 7. Change resolution to 300 pixels/inch
- 8. Change the longer side's pixel length to 1200 (or larger if wish but keeping the file size less than 5 MB).
- 9. Hit ok

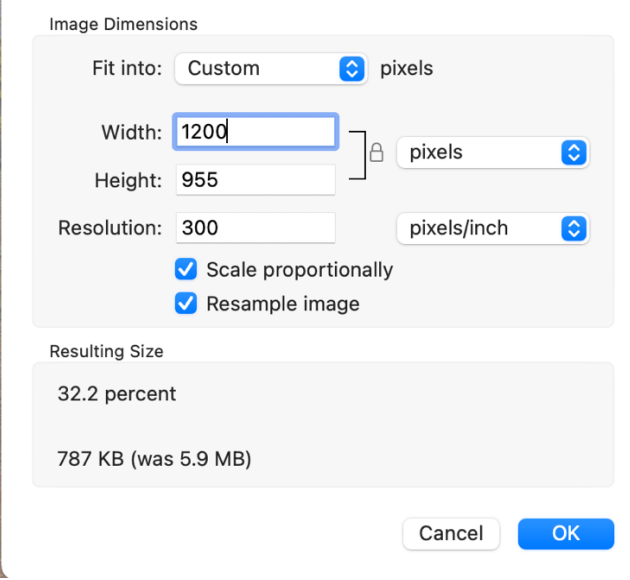

Note: a discussion of the Resample image option is beyond the scope of this document.

Karen Halbert, PAPNM Webmaster

June 3, 2021